## Handleiding Conversie Office-bestanden

## Word:  $*$ .doc  $\rightarrow *$ .docx

Via onderstaande beschrijving converteer je een doc-bestand naar het nieuwere docx-formaat.

- 1. Open het oude Word-document.
- 2. Ga naar Bestand Info. Klik op het bovenste kadertje Converteren/Compatibiliteitsmodus.

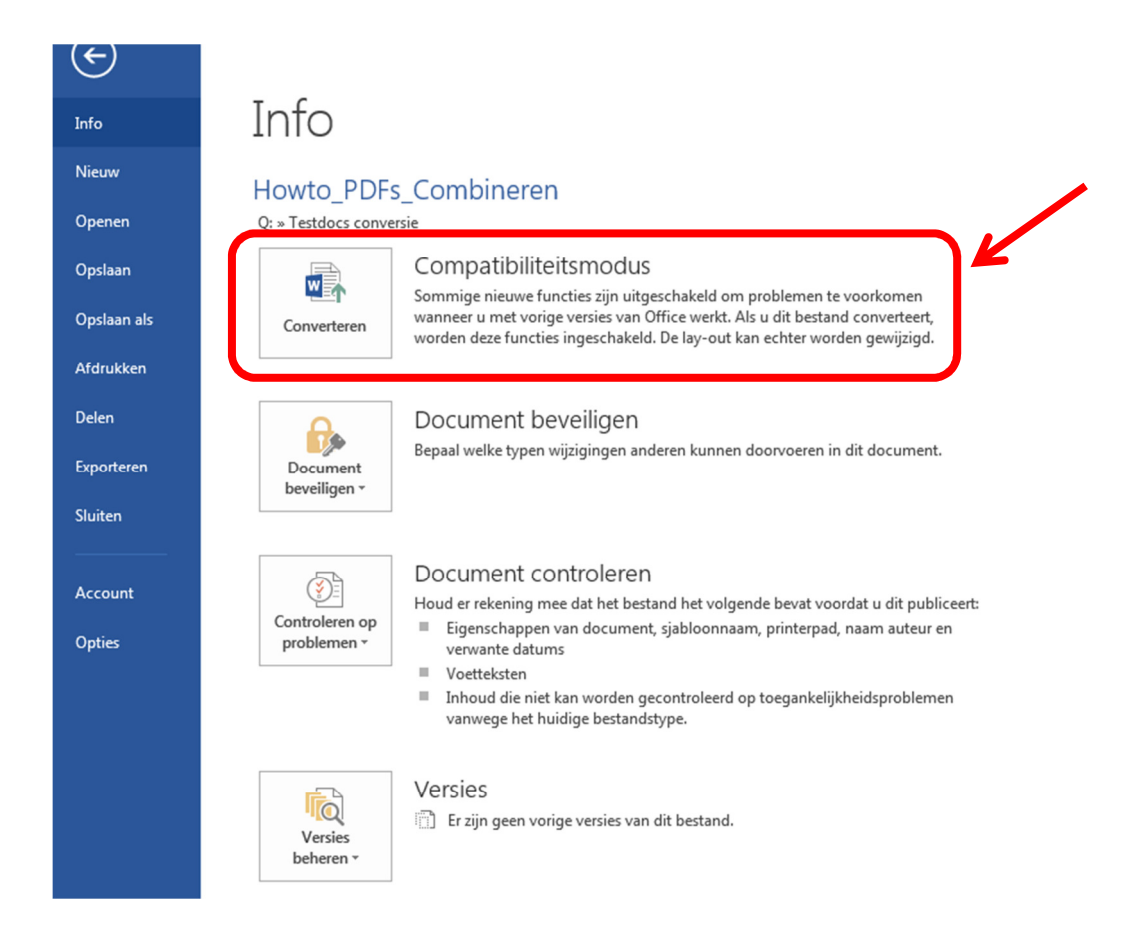

3. Er verschijnt een venstertje met wat meer informatie. Klik hier op OK.

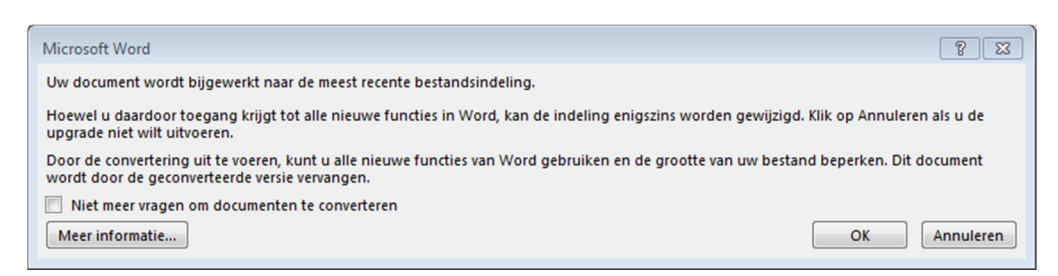

- 4. De conversie loopt. Als je hierna het document opslaat, biedt het programma je aan om dit onder het nieuwe bestandsformaat te doen (.docx).
- 5. Na eventuele manuele controle van de conversie, verwijder je het oude document (.doc).

## Excel:  $*$ .xls  $\rightarrow *$ .xlsx

Via Excel kan je dezelfde stappen volgen als hierboven beschreven. Enig verschil is dat Excel een extra pop-up toont.

- 6. Open het oude Excel-document.
- 7. Ga naar Bestand Info. Klik op het bovenste kadertje Converteren/Compatibiliteitsmodus.

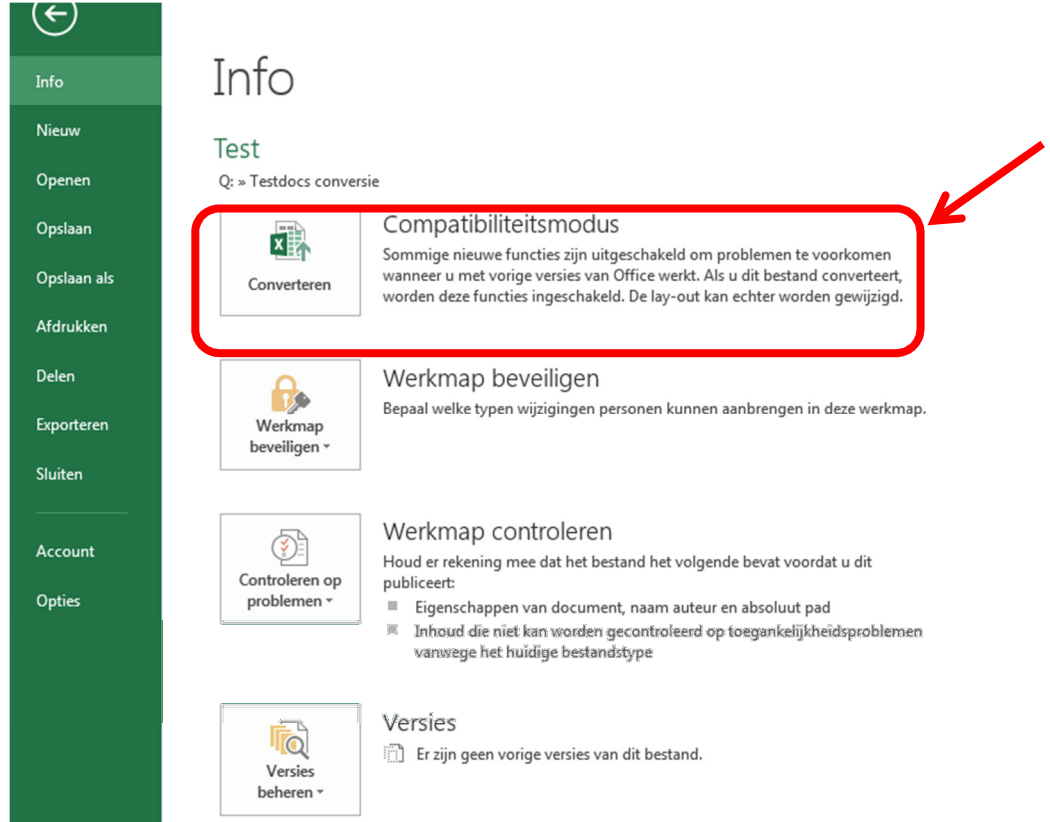

8. Er verschijnt een venstertje met wat meer informatie. Klik hier op OK.

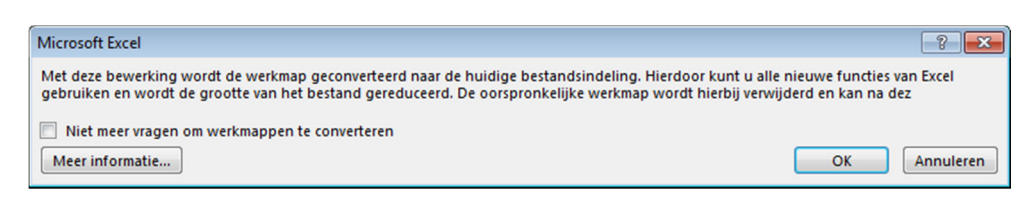

9. Als de conversie voltooid is, wordt toestemming gevraagd om het document opnieuw te laden.

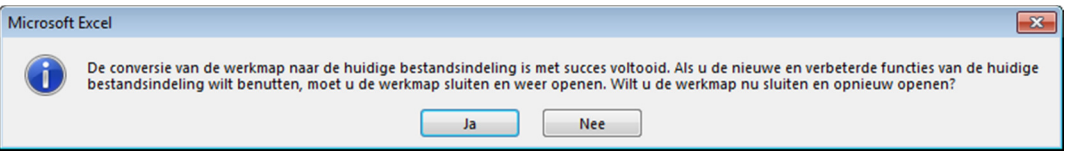

Het programma vervangt onmiddellijk het oude document (.xls) door een versie onder het nieuwe bestandsformaat (.xlsx).